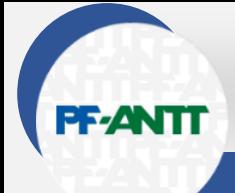

# GUIA PF-ANTT QR CODE EM MANIFESTAÇÕES JURÍDICAS

### Procuradoria Federal junto à Agência Nacional de Transportes Terrestres

A inovação e o uso de novas tecnologias já é realidade na atuação de advogados públicos e privados. A tecnologia é essencial para aumentar a performance e melhorar a administração e gerenciamento de processos jurídicos e operacionais.

O grande número de processos judiciais, somado à necessidade de passar a informação de uma maneira mais clara e objetiva, leva à busca de novas técnicas de peticionamento, incluídas a aplicação de recursos visuais.

Dentre esses recursos, é possível a estruturação de uma petição que facilite a transmissão da informação jurídica com a utilização de uma nova forma de organização de tópicos, uso de imagens, gráficos, tabelas e vídeos.

Na busca de tornar mais acessível suas teses jurídicas, a PF-ANTT passou a adotar o uso de vídeos explicativos inseridos nas petições por meio de QR Code. Essa prática é adotada em petições de processos relevantes para a Agência Nacional de Transportes Terrestres.

O QR Code (*Quick Response Code*) é um código de barras bidimensional que pode armazenar informações em vários formatos: texto, vídeo, música. Quando escaneado pelo celular, encaminha o usuário diretamente para um link que armazena a informação em uma plataforma.

Desta maneira, a PF-ANTT inova para potencializar as chances de ter seus argumentos considerados nas decisões judiciais e, com isso, ter mais sucesso da defesa de interesses relevantes para a Agência.

O bom advogado precisa ter consciência de que adaptar-se é fundamental para se manter relevante. Com o uso de QR Code em suas manifestações jurídicas, de maneira a incorporar novas tecnologias para transformar a informação jurídica em uma informação mais acessível, a PF-ANTT inova em sua atuação na defesa das políticas públicas de transporte terrestre.

Pensando em divulgar e incentivar o uso dessa boa prática, foi elaborado um passo a passo de como gravar e disponibilizar um vídeo e como gerar um QR Code para ser utilizado em uma manifestação jurídica.

## 1º Passo: GRAVAR O VÍDEO

- Grave o vídeo em um formato que seja compatível com as diversas plataformas de vídeo on line disponíveis na internet. O Youtube, por exemplo, aceita formatos como MOV, MPEG4, AVI, WMV, MPEGPS, FLV, 3GPP e WebM.

- Aproveite a plataforma de vídeo para enriquecer a explanação utilizando imagens, gráficos, animações e o que mais julgar necessário, sempre buscando evitar exageros e assim garantir uma apresentação clara e objetiva.

- Uma dica importante para tornar os vídeos mais profissionais e impessoais é a utilização de fundos digitais, que podem ser inseridos durante a gravação ou posteriormente. Várias imagens podem ser utilizadas, logos institucionais, textos informativos, títulos etc. Existem vários aplicativos gratuitos que permitem a edição desses elementos de forma bastante simplificada, tanto em computador quanto em smartfones.

- É possível utilizar o Microsoft Teams, plataforma digital disponibilizada pela AGU para gravar o vídeo, capturar atividade de áudio e compartilhar tela, se necessário.

## 2º Passo: DISPONIBILIZAR O VÍDEO

- A forma mais prática de disponibilizar um vídeo é através da internet, em um site de vídeos. A plataforma mais conhecida é o Youtube. É simples de utilizar e permite níveis diferentes de restrição, de acordo com o público a que o vídeo se destina.

- Atualmente, praticamente todas as instituições possuem uma conta no Youtube. Uma boa prática é ter um canal próprio para os vídeos utilizados em processos. Crie ou solicite a criação de uma nova conta.

- Na conta criada, faça o upload do vídeo gravado. Para isso, clique no botão "Criar" (  $\blacksquare$  ), no canto superior direito da janela do Youtube.

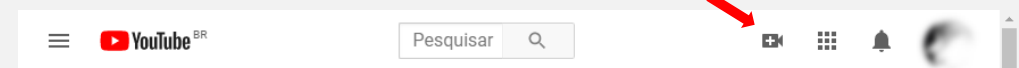

- Aparecerá uma janela com as opões "Enviar Vídeo" e "Transmitir ao Vivo", escolha a opção "Enviar Vídeo".

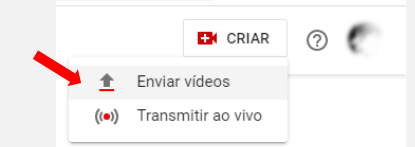

- Outra janela se abrirá. Nela, clique em "Selecionar Arquivos" e localize o arquivo do vídeo desejado.

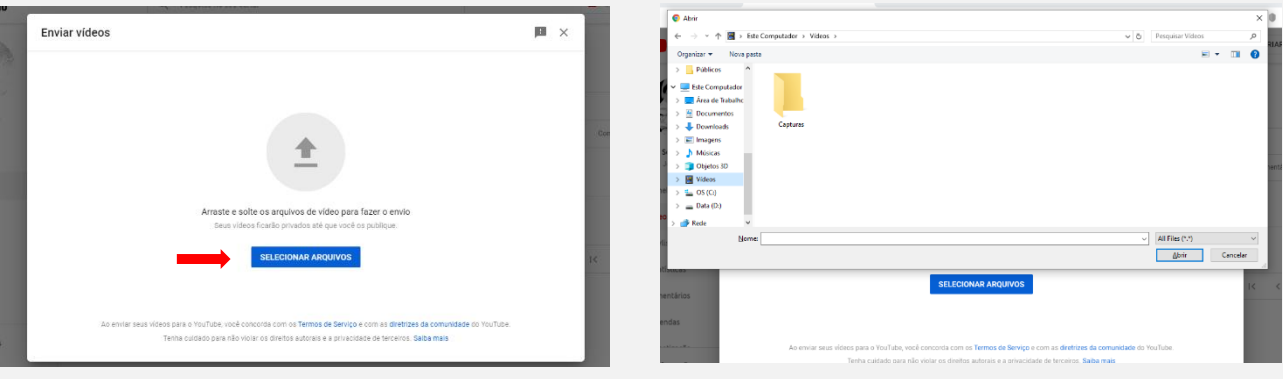

- O upload se iniciará e a janela se abrirá para os ajustes finais antes da publicação do vídeo.

- Os ajustes finais se dividem em 3 etapas, Detalhes, Elementos do Vídeo e Visibilidade. Basta seguir as instruções apresentadas para finalizar o processo.

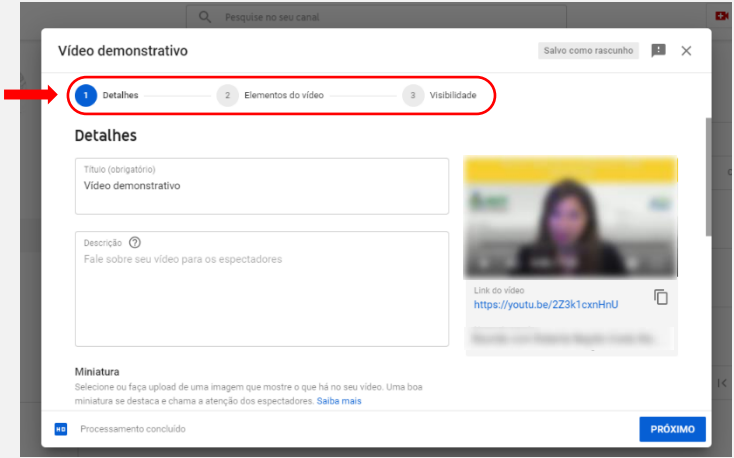

- Dicas importantes em cada etapa:

Na primeira etapa, de Detalhes, é solicitado uma imagem de Miniatura. Essa imagem é retirada do próprio vídeo. É ela que aparece quando não está em reprodução. Seria uma "capa" do vídeo. O próprio sistema oferece opções.

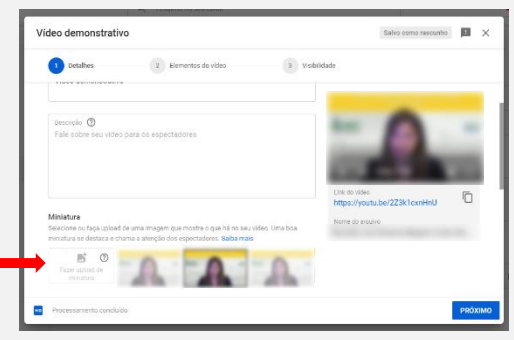

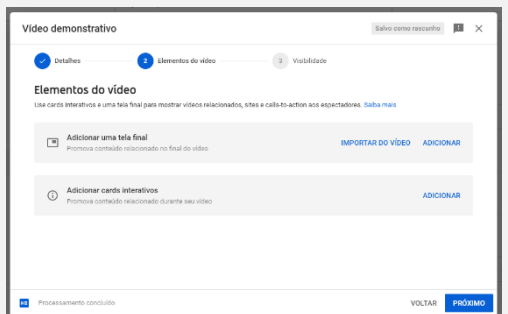

A segunda etapa, Elemento de Vídeos, oferece a opção de adicionar uma Tela Final e Cards Interativos. Essas opções atendem melhor os vídeos de perfil comercial, aberto ao público, não é o objetivo dos vídeos desse tutorial, pode prosseguir para a última etapa.

O mais importante da última etapa, Visibilidade, é escolher as opções de restrição. São as opções de vídeo "Privado", apenas pessoas autorizadas podem acessar o vídeo, "Não Listado", qualquer pessoa com o link do vídeo pode acessá-lo, porém, sem aparecer em buscas e não aparecerá listado no canal, e finalmente "Público", aberto para todos.

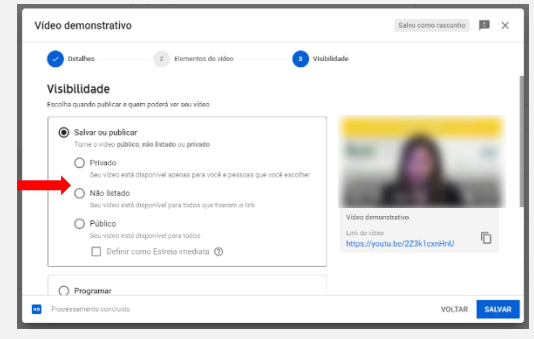

A opção que melhor atende a função desejada é "Não Listado". Marque essa opção e clique em "Salvar".

- O vídeo já estará disponível. O Youtube abrirá uma janela oferendo a possibilidade de compartilhar o vídeo em redes sociais diversas, já mostrando o respectivo link. É esse link que será armazenado no QR Code. Como não há a intensão de publicar o vídeo em redes sociais, basta clicar em FECHAR.

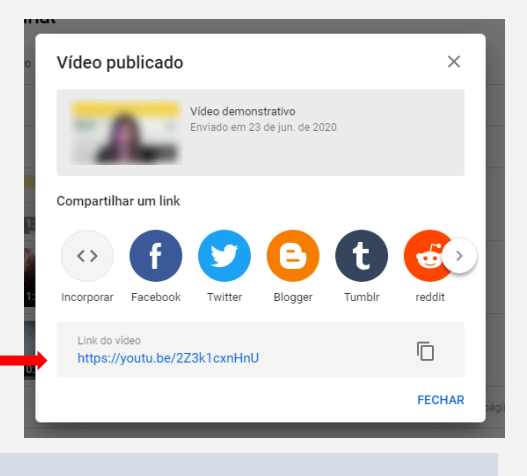

### 3º Passo: CRIAR O QR CODE

- Um QR Code é um código visual que permite distribuir informações das mais variadas formas. Existem vários sites na internet para criação de QR Codes. O processo é simples, rápido e todos seguem aproximadamente as mesmas etapas:

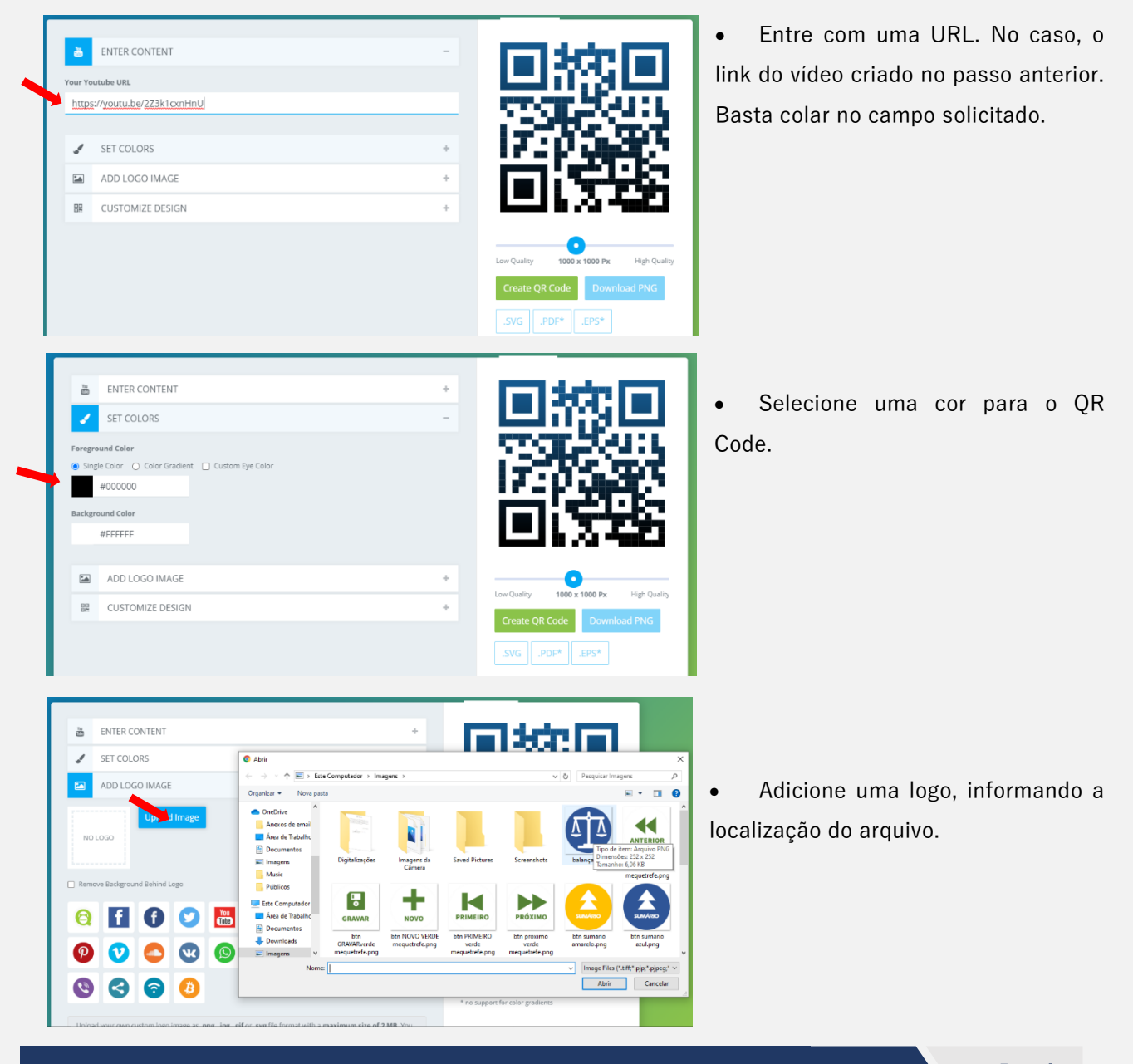

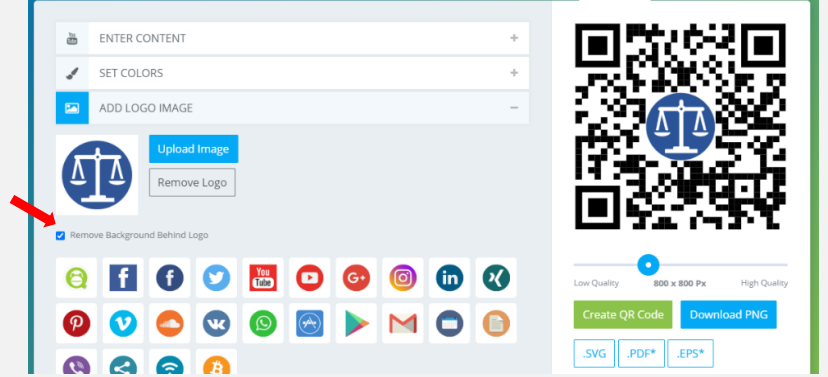

• Marque a opção "Remover Background" ou "Remove Background", se houver. Essa opção cria um espaço em brando atrás da imagem, melhorando a visualização.

• O próximo passo é clicar no botão "Criar QRCode" ou "Create QRCode". Para liberar a opção "Download" para baixar o QR Code gerado.

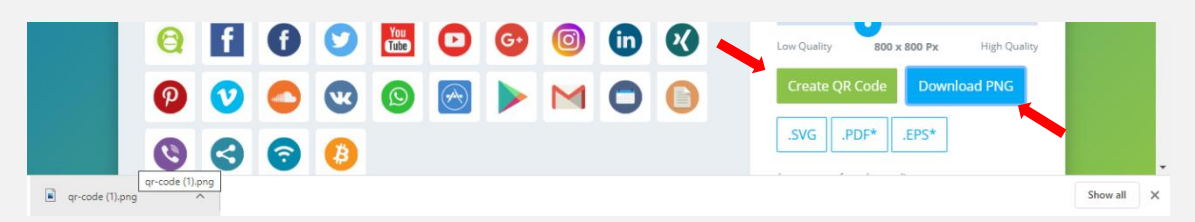

• Por padrão, o formado normalmente é o .PNG, um arquivo compatível com a grande maioria dos programas de imagem. O Clicar no botão de download o navegador baixará o arquivo do QRCode.

## 4º Passo: INSERIR O QR CODE NA MANIFESTAÇÃO JURÍDICA

- Para utilizar o QRCode criado, basta localizá-lo no computador (normalmente na pasta Downloads), inserir o arquivo, através do menu "Inserir," opção "Imagem", no editor de texto (ex.: Word), ou copiar e colar no documento desejado.

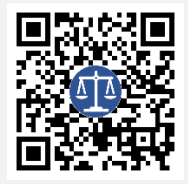

## 5º Passo: VISUALIZAR A INFORMAÇÃO CONTIDA NO QR CODE

- Para visualizar a informação, utilizando um leitor de QRCodes, o usuário deverá abrir a câmera do celular e apontar para o QR Code. O usuário será imediatamente direcionado para o link criado.

- Para criar o QR Code a seguir, a PF-ANTT utilizou o site [QRCodemonkey.](https://www.qrcode-monkey.com/)

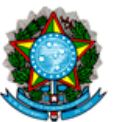

### ADVOCACIA-GERAL DA UNIÃO PROCURADORIA GERAL FEDERAL PROCURADORIA FEDERAL NO ESTADO DO PARÁ

EXMO. SR. DR. JUIZ PRESIDENTE DO EGRÉGIO TRIBUNAL REGIONAL FEDERAL DA 1ª REGIÃO.

Origem: Vara Única Federal da Subseção Judiciária de Itaituba/PA AÇÃO CIVIL PÚBLICA

Ré: AGÊNCIA NACIONAL DE TRANSPORTES TERRESTRES - ANTT

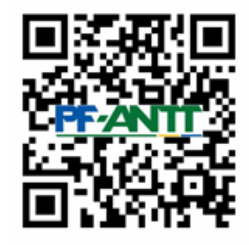

Para ver o vídeo com o resumo dos argumentos deste recurso, aponte a câmera do celular para este QR Code

### AGÊNCIA NACIONAL DE TRANSPORTES TERRESTRES -

ANTT, entidade autárquica de regime especial, criada pela Lei nº 10.233/2011, vinculada ao Ministério dos Transportes, portadora do CNPJ nº 04.898.488/0001-77, representada judicialmente pela Procuradoria Geral Federal, nos termos da Lei nº 10.480, de 02/07/2002 e da Portaria PGF nº 967, de 23/09/2008, publ. no DOU nº 185, de 24/09/2009, por sua Procuradora Federal in fine assinada, inconformada com a decisão que deferiu o pedido de tutela provisória de urgência, vem, respeitosamente, à presença de V. Exa., interpor AGRAVO DE INSTRUMENTO, com pedido de efeito suspensivo, nos termos do art. 1.015, I, do CPC e das razões anexas, requerendo seu recebimento, processamento, apreciação e julgamento, na forma da lei.